# **Guia de Utilização do Disco Virtual**

**MB.045 – Versão 03**

# Unimed <del>/</del>

O Disco Virtual será acessado pela url: [http://discovirtual.unimed.coop.br/,](http://discovirtual.unimed.coop.br/) utilizando o login e CPF cadastrados no Portal Unimed e a senha "unimed00" e clique em entrar.

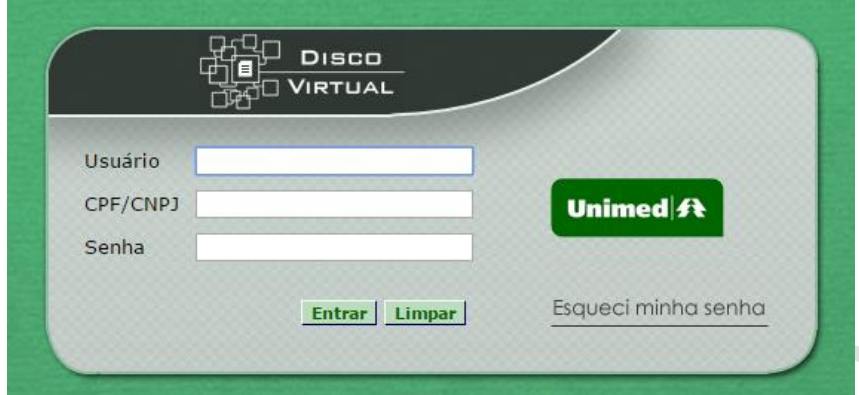

Caso tenha esquecido sua senha, preencha o campo de login e clique em "Esqueci minha senha". Será exibida a tela abaixo:

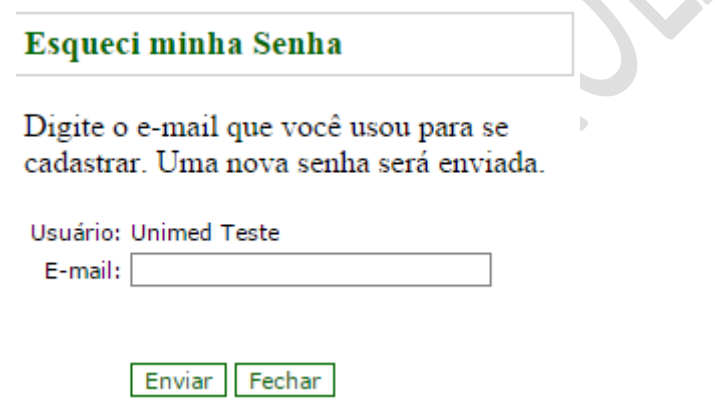

Informe o e-mail e clique no botão "Enviar" e a nova senha será enviada através do email.

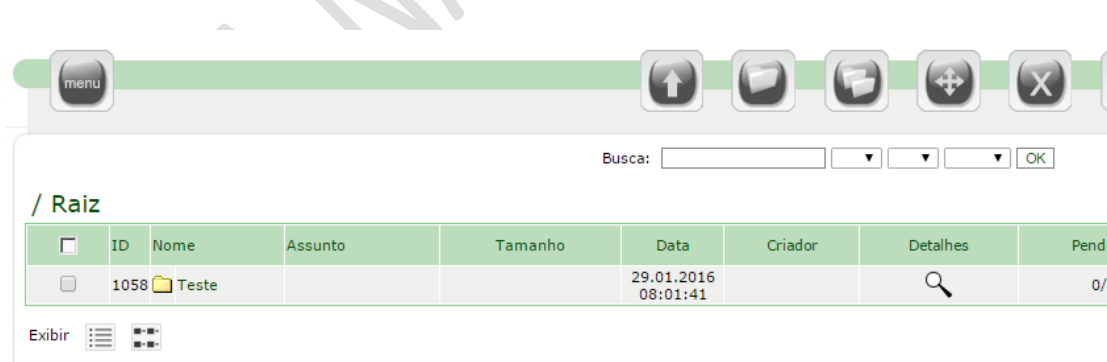

Após realizar o login, a seguinte tela é apresentada:

Na tela principal é possível verificar a quantidade de arquivos ainda não lidos em "Pendente", ordenar as colunas, clicando sobre o nome de cada uma e realizar busca através de filtros por palavra-chave como nome do arquivo, assunto, código do arquivo, data de publicação e nome do usuário.

Ajuda

#### **Menu**

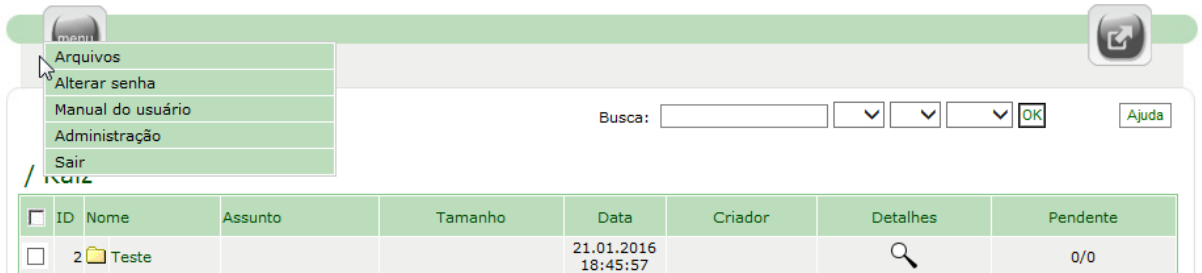

Informações do menu principal :

- Arquivos Tela principal de acesso aos arquivos e pastas.
- Alterar Senha Altera a senha do usuário atual.
- Administração Acessa a área administrativa para gerenciar processamento de arquivos.
- Sair Sai do sistema.

#### **Alterar Senha**

O usuário poderá alterar sua senha clicando em Menu -> Alterar Senha

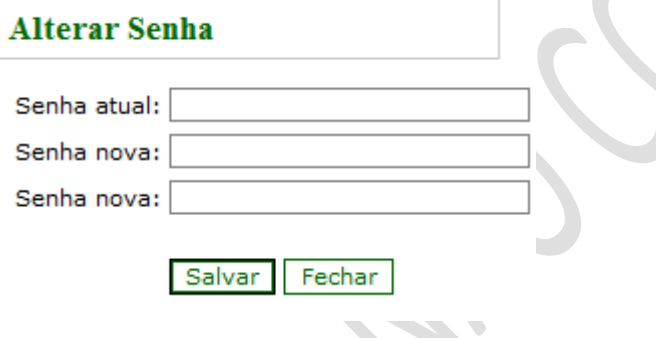

#### **Administração**

As funcionalidades são basicamente as mesmas da interface de Arquivos, com apenas alguns controles distintos:

- Envio de E-mail: Seleciona-se o arquivo e ao clicar em E-mail, pode ser encaminhado um email do detalhe do arquivo e a data de upload
- Impressão: Seleciona-se o arquivo e ao clicar em Impressão, é possível imprimir o detalhe do arquivo.
- Data de processamento (início e conclusão do processamento): A data de início do processamento é registrada quando o primeiro usuário realiza o download. A partir deste momento, a Unimed assume como responsável pelo processamento do arquivo. A data de conclusão deverá ser alterada com a intervenção do usuário registrando o fato no sistema.
- Busca por palavra-chave e período.

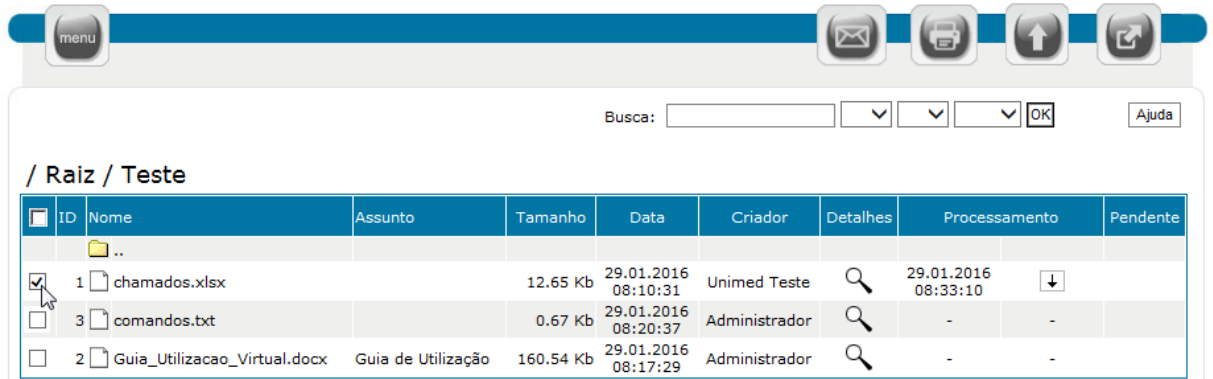

# **Arquivos**

Acesso aos arquivos e pastas. Upload e Sair

# **Upload**

Adiciona arquivos na pasta atual. Para fazer o upload de arquivos é necessário clicar em UPLOAD.

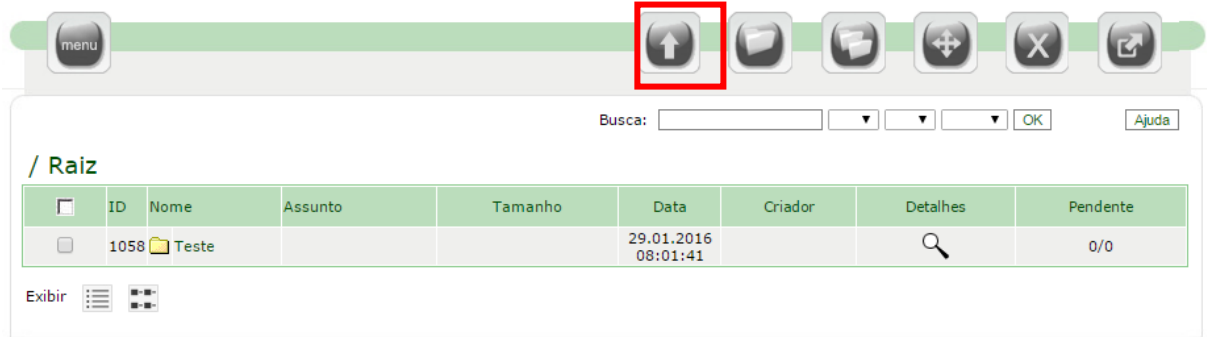

Será exibida a tela abaixo que deverá ser utilizada para escolher o arquivo e clicar em Salvar.

DICA: Utilize a tecla CTRL para selecionar mais de um arquivo.

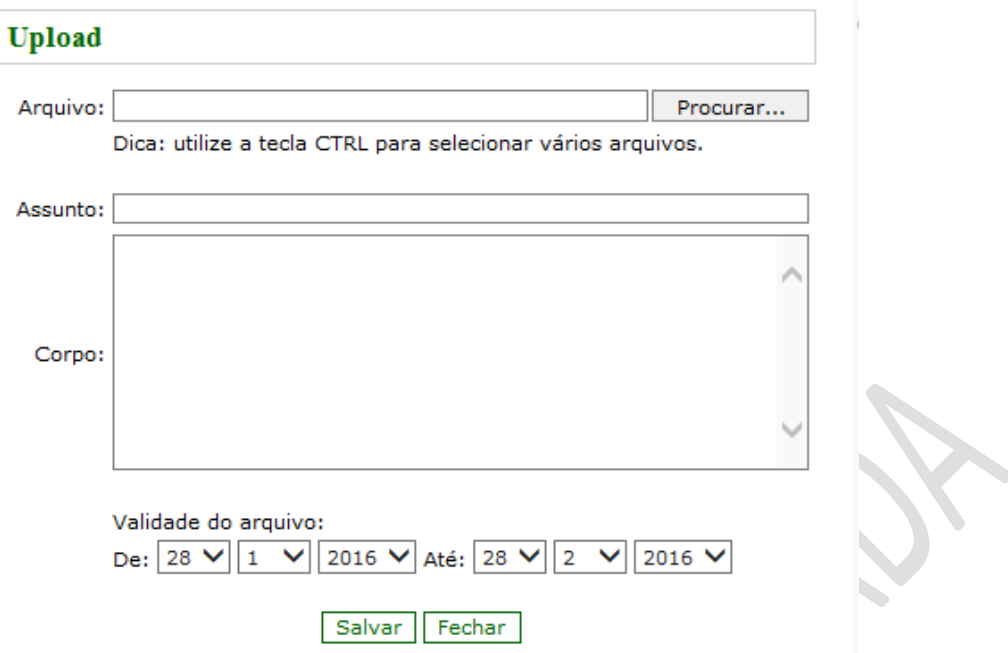

Após o upload um protocolo será gerado, comprovando o upload do arquivo. Se desejar, é possível imprimir o protocolo.

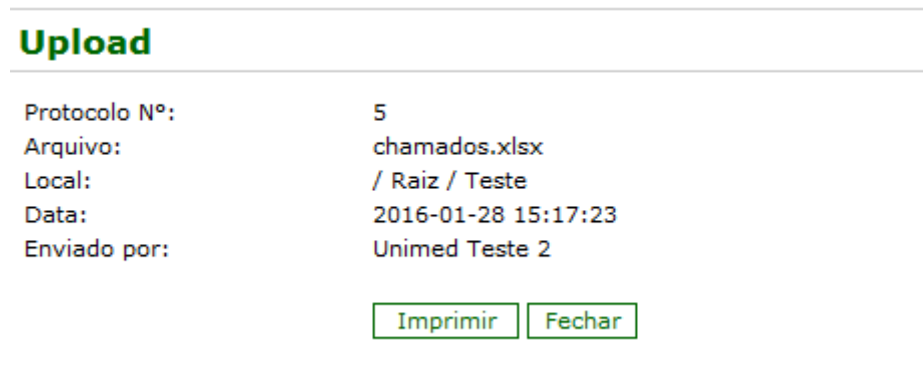

Todos os usuários com permissão de acesso à pasta onde está sendo feito o upload serão notificados por e-mail.

#### **Nova Pasta**

Cria pastas para armazenamento dos arquivos.

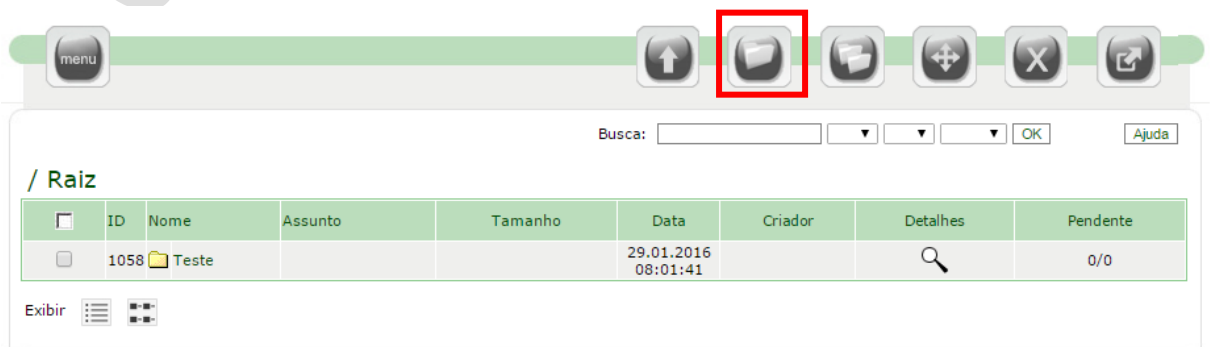

# **Copiar Pastas**

Copia uma estrutura de pastas para outro lugar.

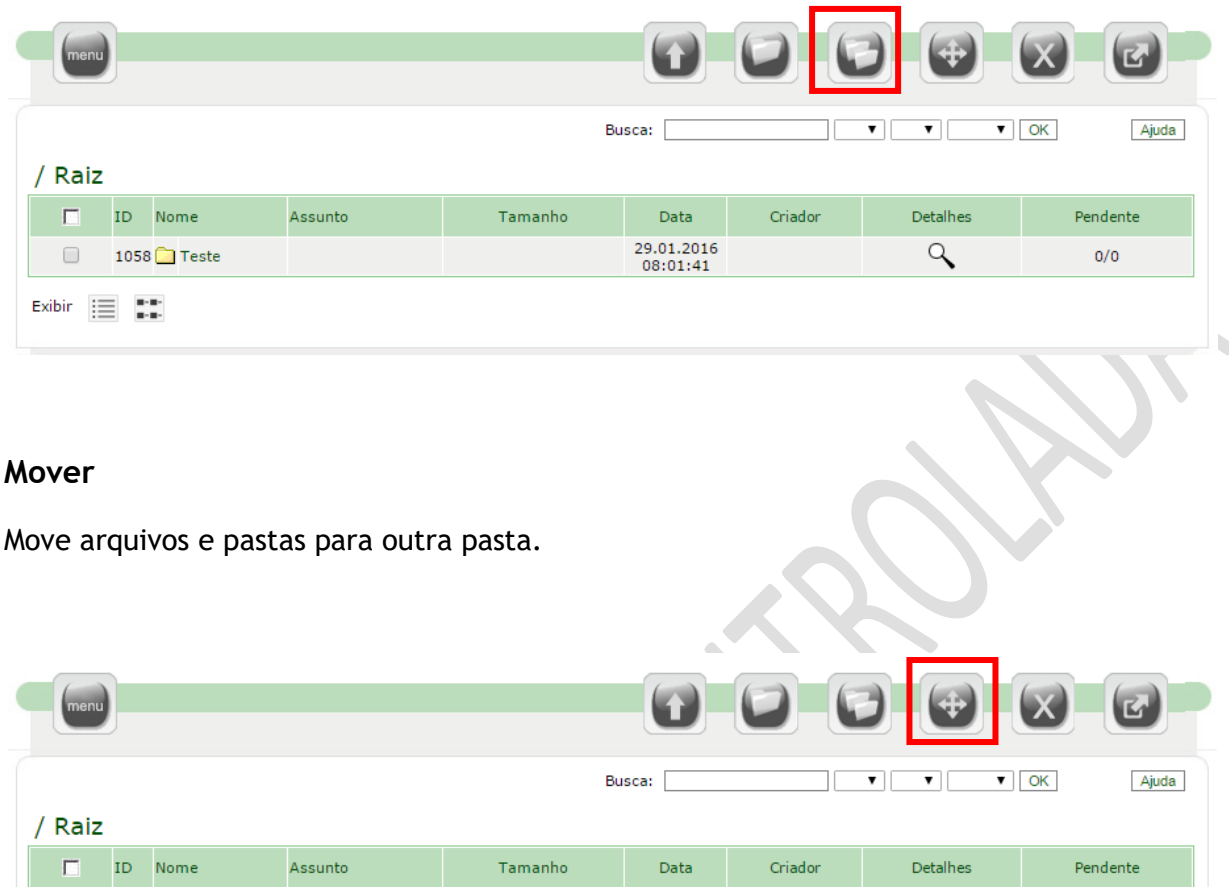

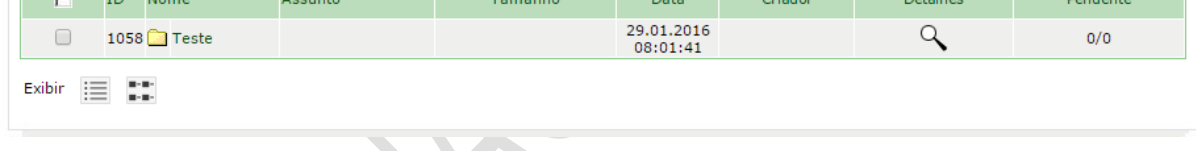

# **Excluir**

Excluir arquivos e pastas selecionados.

 $\blacksquare$ 

Os arquivos excluídos serão movidos para a lixeira e permanecerão lá durante o período definido pelo Administrador Geral do Disco Virtual (7 dias).

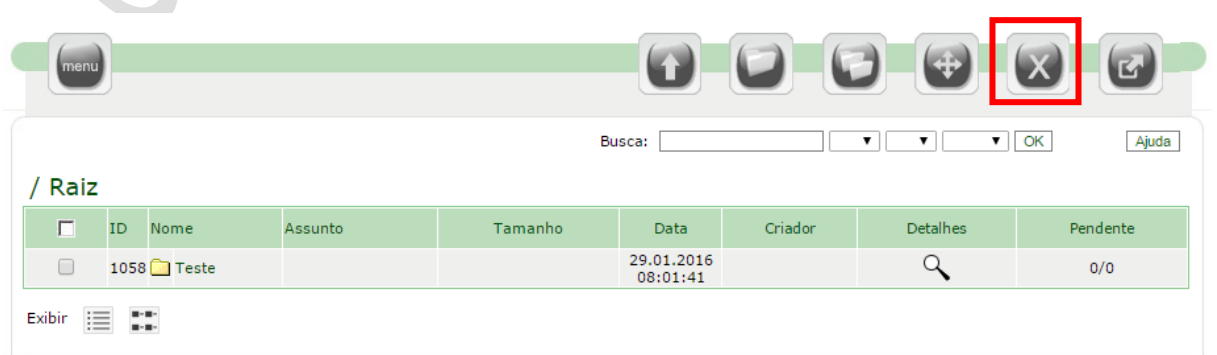

# **Sair**

Sai do sistema.

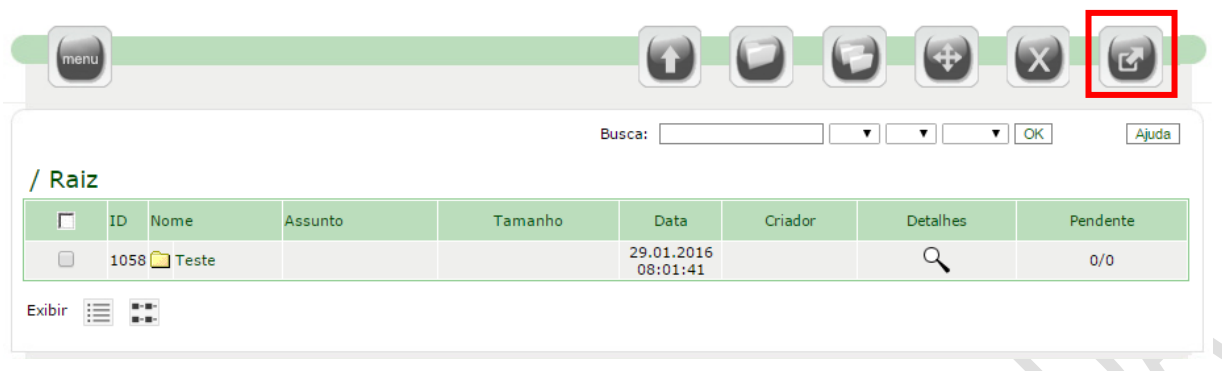

# **Detalhes**

A coluna detalhes dá acesso às informações do arquivo ou pasta (ícone Lupa).

- Para as pastas, permite a seleção do administrador da pasta.
- Para arquivos, disponibiliza a lista de protocolos de download e permite a impressão do protocolo de upload.

OBS.: Alguns itens só estarão disponíveis se o usuário possuir tal permissão.

### **Download de Arquivos**

**COL** 

Para fazer o download de arquivos, o usuário deverá clicar diretamente no nome do arquivo desejado.

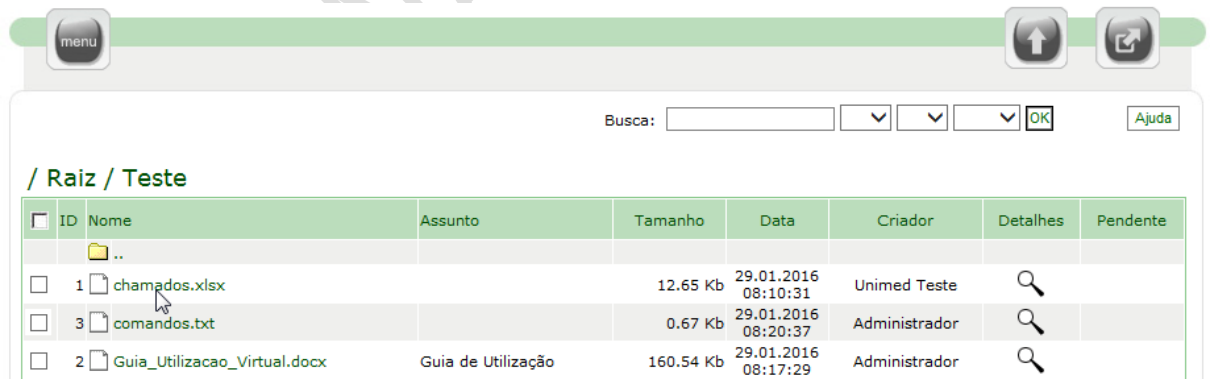